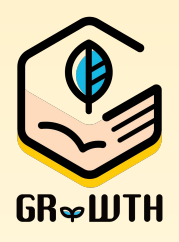

# **GRWTH** 快速測試申報平台 使用指南 家長版

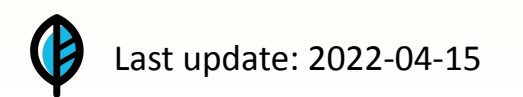

### 步驟一:前往抗原測試申報平台

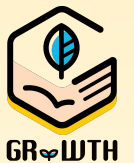

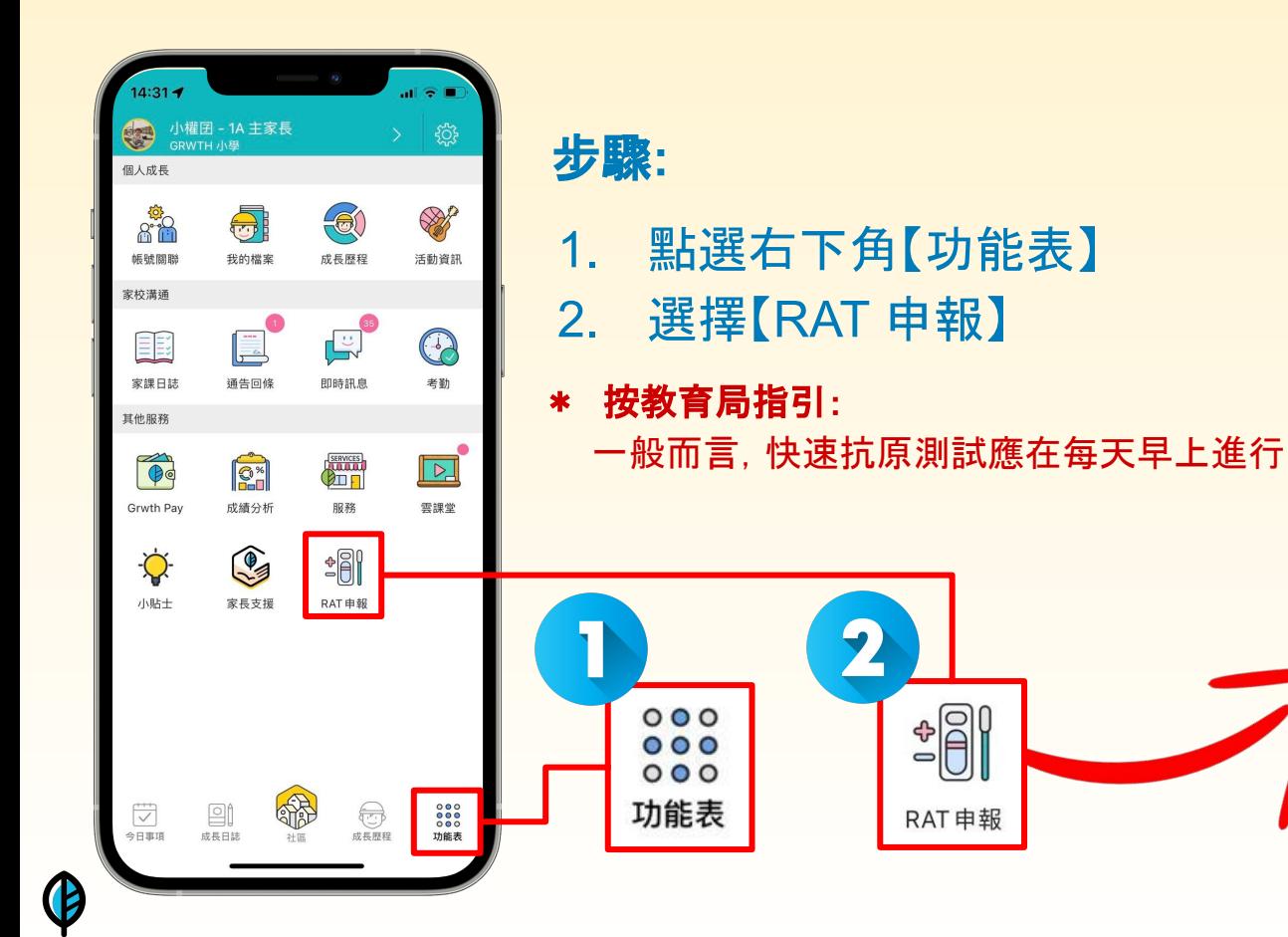

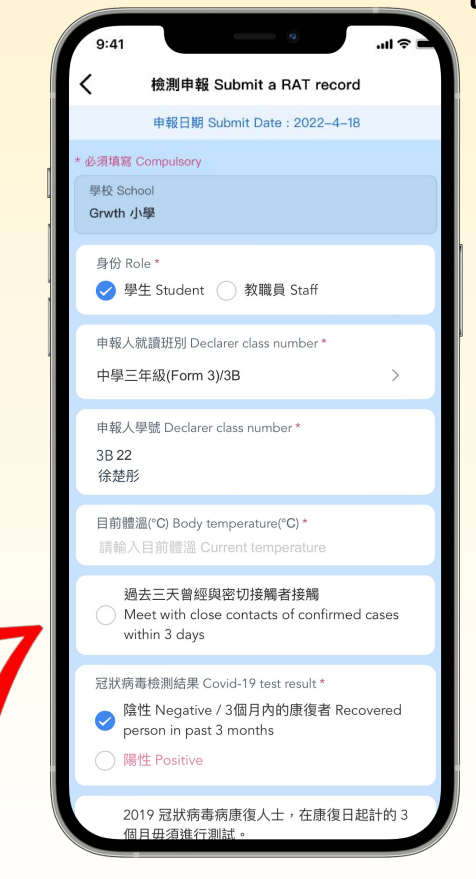

步驟二:輸入學生的班別、學號

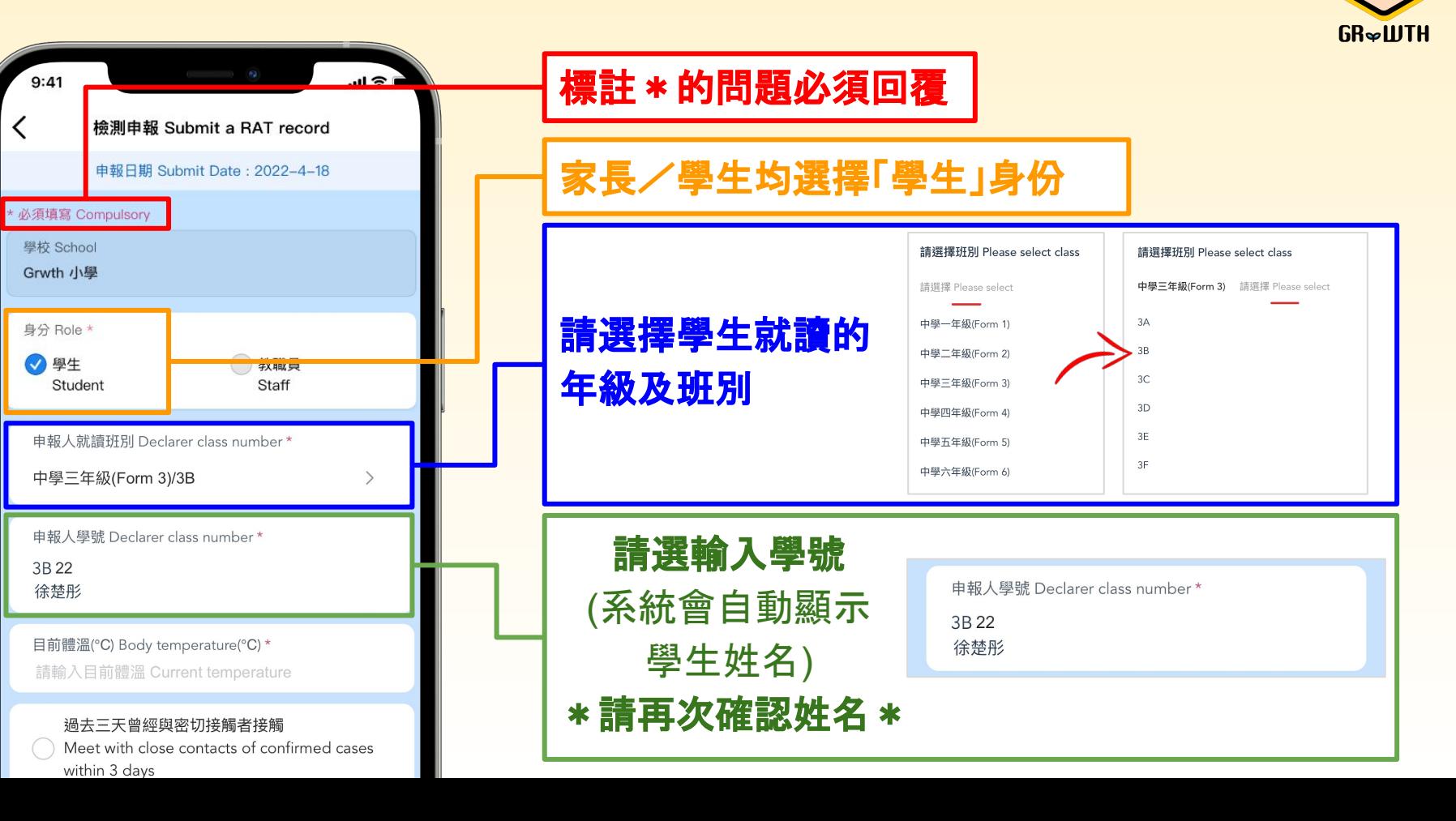

 $\mathbf \Omega$ 

#### 步驟三:輸入學生體溫及密切接觸者 **(**選答題**)**

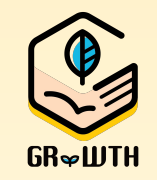

![](_page_3_Figure_2.jpeg)

## 步驟四:輸入快速抗原測試結果

![](_page_4_Picture_1.jpeg)

![](_page_4_Figure_2.jpeg)

# 步驟五:上載快速抗原測試圖片/豁免證明

![](_page_5_Picture_1.jpeg)

![](_page_5_Figure_2.jpeg)

 $\mathbf{r} = \mathbf{r}$  and  $\mathbf{r} = \mathbf{r}$  and  $\mathbf{r} = \mathbf{r}$  and  $\mathbf{r} = \mathbf{r}$ 

### 步驟六: 申報疫苗接種、確認聲明

![](_page_6_Picture_1.jpeg)

![](_page_6_Figure_2.jpeg)

![](_page_7_Figure_0.jpeg)

![](_page_7_Picture_1.jpeg)

![](_page_7_Picture_2.jpeg)

![](_page_8_Picture_0.jpeg)

# 伴孩子探索夢想 為明日成長

![](_page_8_Picture_2.jpeg)